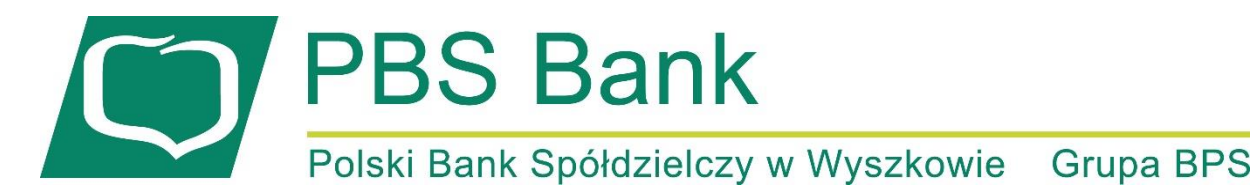

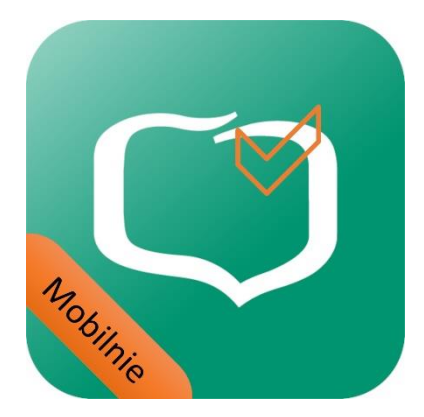

# Spis treści

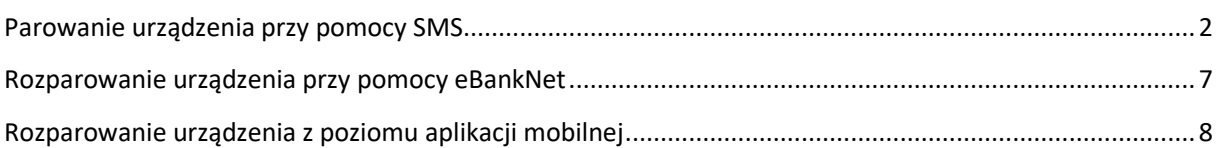

#### Uwaga!

W przypadku potrzeby usunięcia **PBS Wyszków Mobilnie** prosimy najpierw o rozparowanie aplikacji. Brak rozparowania spowoduje utratę dostępu do eBankNet. W przypadku usunięcia **PBS Wyszków Mobilnie** bez rozparowania prosimy o kontakt z infolinią pod numerem telefonu 801 560 605 lub 86 216 11 14 w celu zmiany sposobu autoryzacji.

## <span id="page-1-0"></span>Parowanie urządzenia przy pomocy SMS

Nazwa nowej aplikacji to **PBS Wyszków Mobilnie** dla systemu Android oraz iOS.

Procedura aktywacji aplikacji jest bardzo podobna dla systemu Android i iOS.

- a. po zalogowaniu do systemu eBankNet klikamy ikonkę "Mój profil"
- **b.** po lewej stronie klikamy "Aplikacja mobilna"
- **c.** klikamy przycisk **"Wyślij prośbę o aktywację aplikacji mobilnej"**

**PBS Bank** 

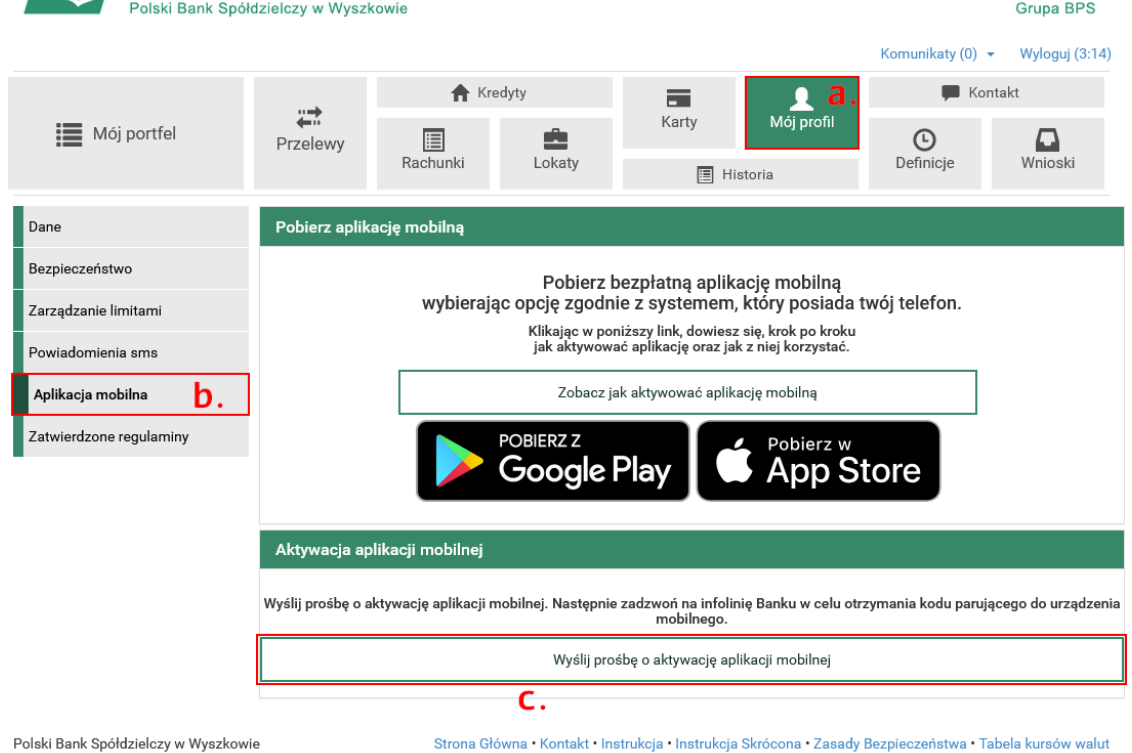

#### **d.** klikamy przycisk **"Wyślij SMS z kodem"**

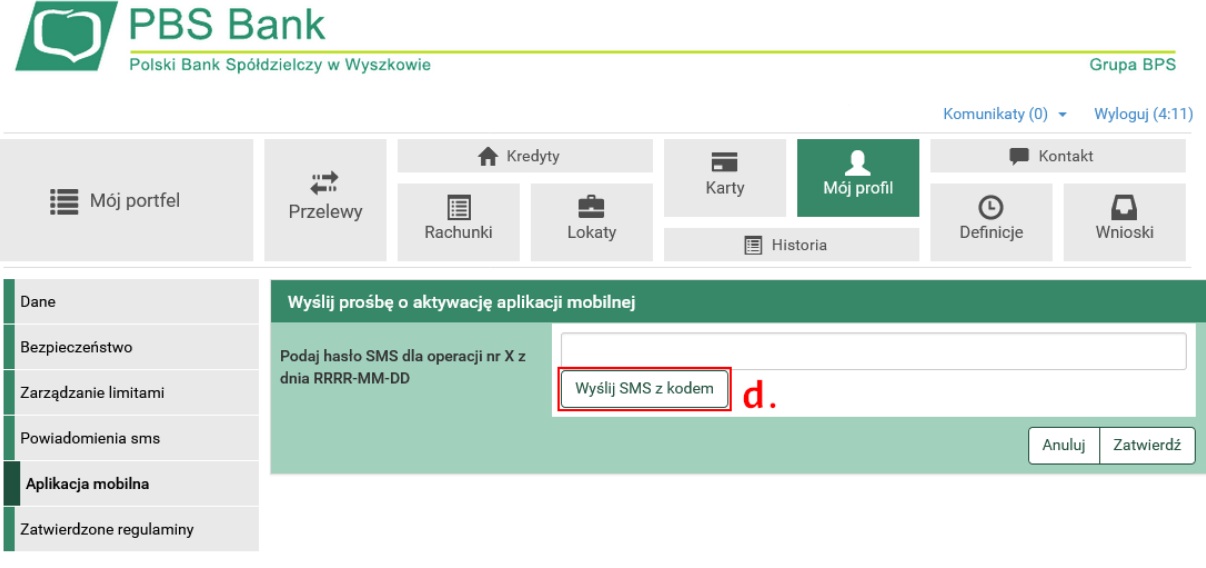

Polski Bank Spółdzielczy w Wyszkowie

Strona Główna • Kontakt • Instrukcja • Instrukcja Skrócona • Zasady Bezpieczeństwa • Tabela kursów walut

**e.** po kliknięciu przycisku pokaże się komunikat "SMS został wysłany". Po chwili otrzymamy wiadomość SMS następującej treści: *"PBS WYSZKOW Operacja nr X z dn. RRRR-MM-DD – Dodanie nowego urzadzenia mobilnego haslo: 12345678 (8 cyfr).* Kod ten należy podać w polu i kliknąć przycisk **..Zatwierdź".** 

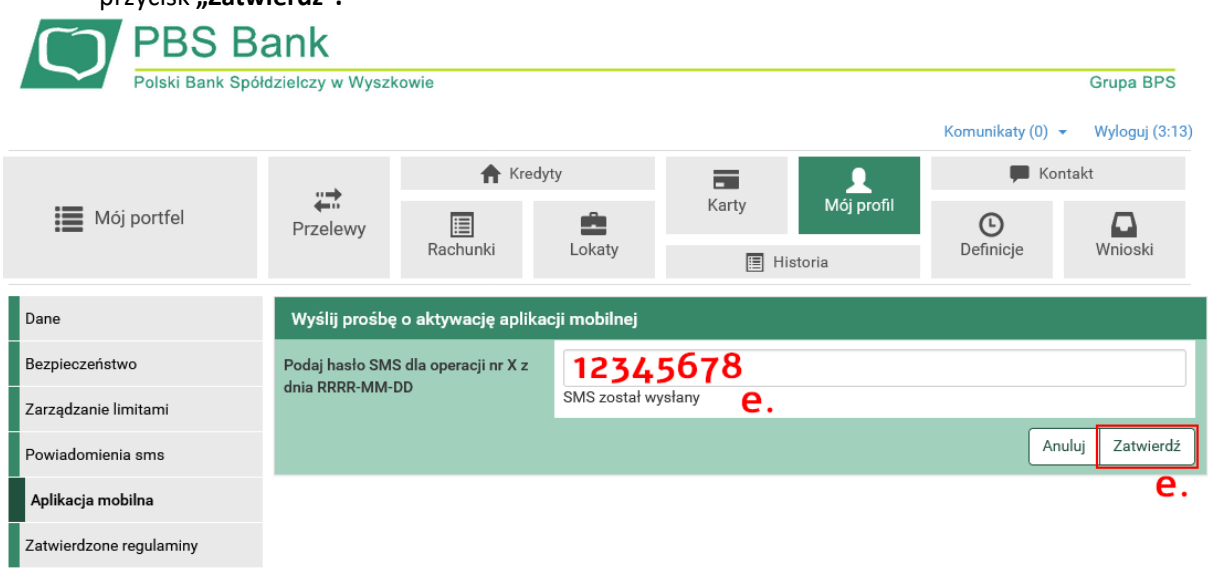

Polski Bank Spółdzielczy w Wyszkowie

Strona Główna • Kontakt • Instrukcja • Instrukcja Skrócona • Zasady Bezpieczeństwa • Tabela kursów walut

- f. po poprawnym podaniu kodu z SMS pokaże się niebieski komunikat "Prosimy o kontakt z **infolinią Banku nr tel: 801 560 605 lub 86 216 11 14 w celu uzyskania kodu SMS do parowania urządzenia mobilnego."**
- **g.** Po skontaktowaniu się z infolinią i pomyślnej weryfikacji otrzymasz wiadomość SMS następującej treści: *"UWAGA AKTYWUJESZ APLIKACJE MOBILNA, wprowadź kod wyłącznie w aplikacji! Jeśli to nie Ty, to natychmiast skontaktuj sie z bankiem! Twój kod to: 1234567890123"* (13 cyfr).

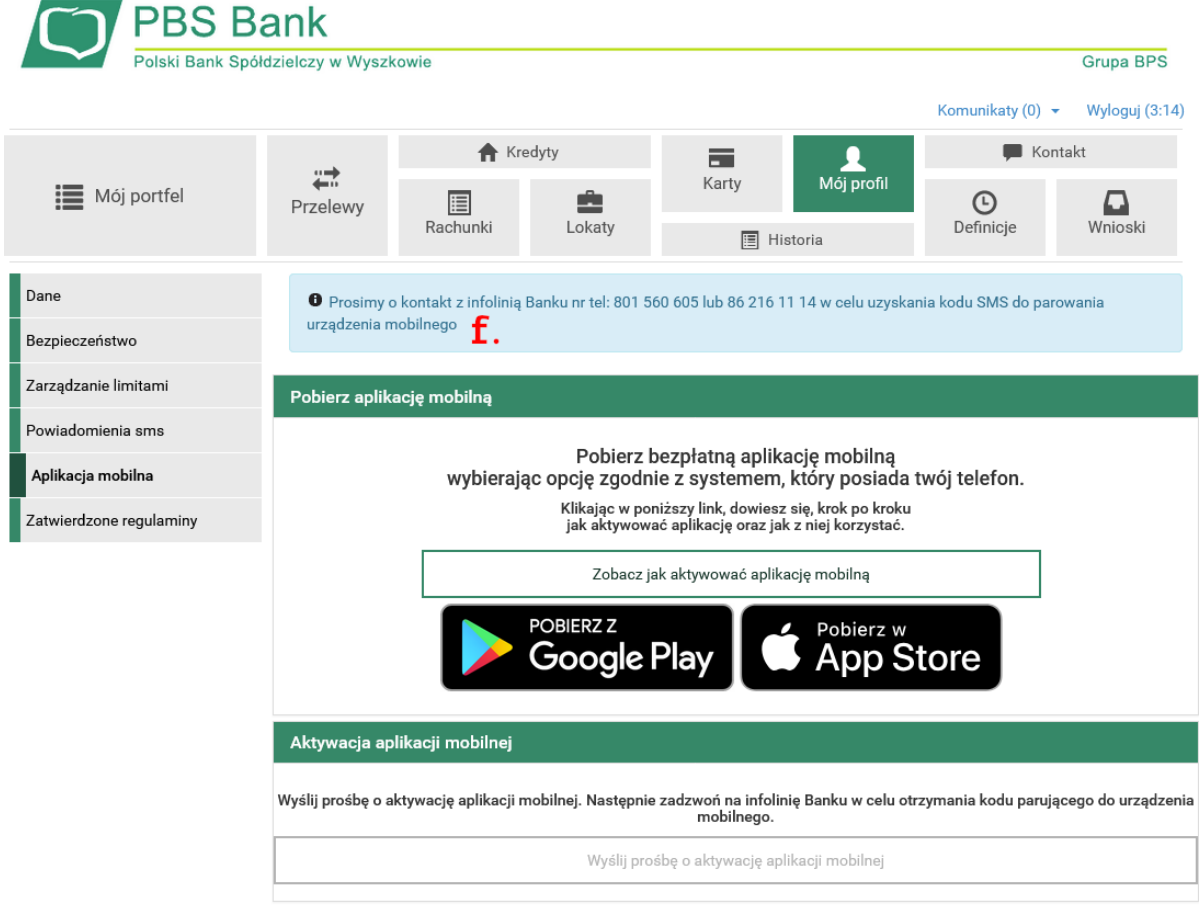

Strona Główna • Kontakt • Instrukcja • Instrukcja Skrócona • Zasady Bezpieczeństwa • Tabela kursów walut

**h.** na smartphone wyszukujemy aplikację **"PBS Wyszków Mobilnie"** i instalujemy. Android:

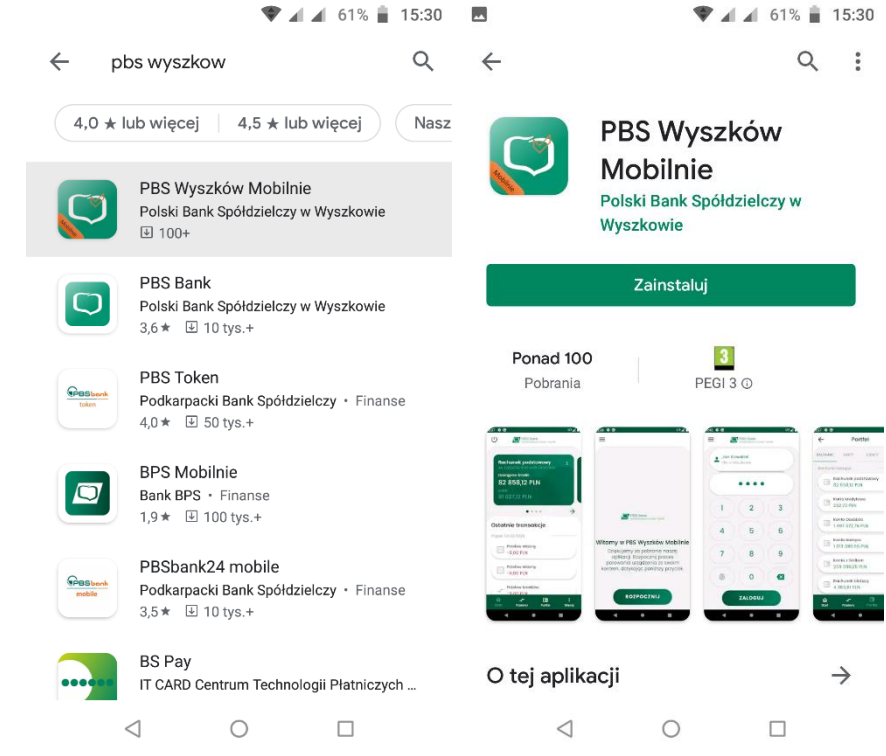

iOS (Apple):

記念画

13:00

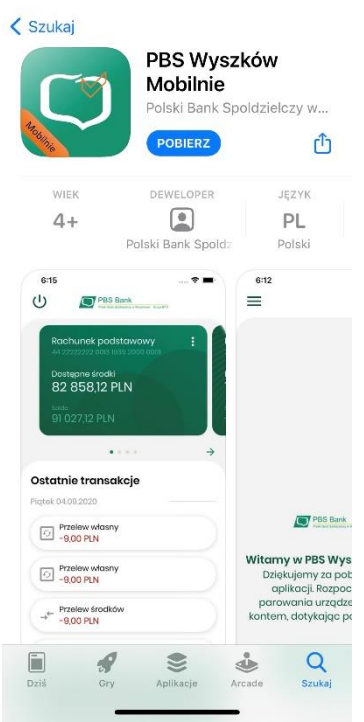

- **i.** po uruchomieniu aplikacji postępujemy według instrukcji wyświetlanych przez aplikację. Kolejne etapy ukazane są na zrzutach poniżej.
	- 1. uruchamiamy aplikację PBS Wyszków Mobilnie
	- 2. klikamy "ROZPOCZNIJ"
	- 3. wpisujemy lub wklejamy kod parujący z wiadomości SMS 13 cyfr
	- 4. wpisujemy login do bankowości internetowej
	- 5. podajemy datę urodzenia lub maskowany numer PESEL
	- 6. wpisujemy kod PIN do aplikacji (PIN minimum 4 cyfry)
	- 7. wpisujemy kod PIN do aplikacji ponownie
	- 8. jeśli posiadamy telefon z czytnikiem linii papilarnych ukaże się komunikat czy chcemy logować się do aplikacji z jego użyciem
	- 9. nadajemy nazwę profilu w aplikacji dla łatwiejszej identyfikacji (dowolna nazwa)
- j. pomyślne sparowanie aplikacji potwierdzone będzie zielonym komunikatem "Urządzenie **sparowane pomyślnie"**

**Uwaga!** Dla smartphone posiadających czytnik linii papilarnych pokaże się komunikat czy chcemy korzystać z logowania za pomocą odcisku palca. Funkcję tą można włączyć lub wyłączyć później w ustawieniach aplikacji.

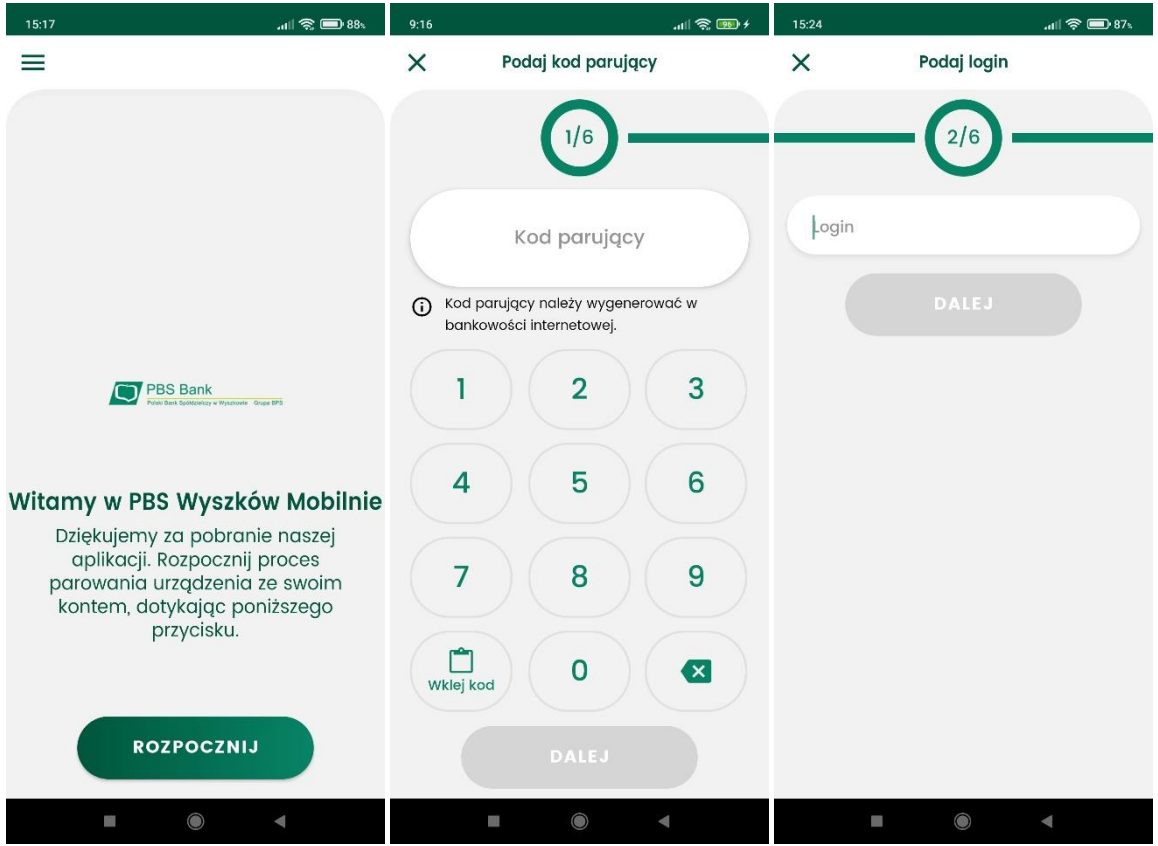

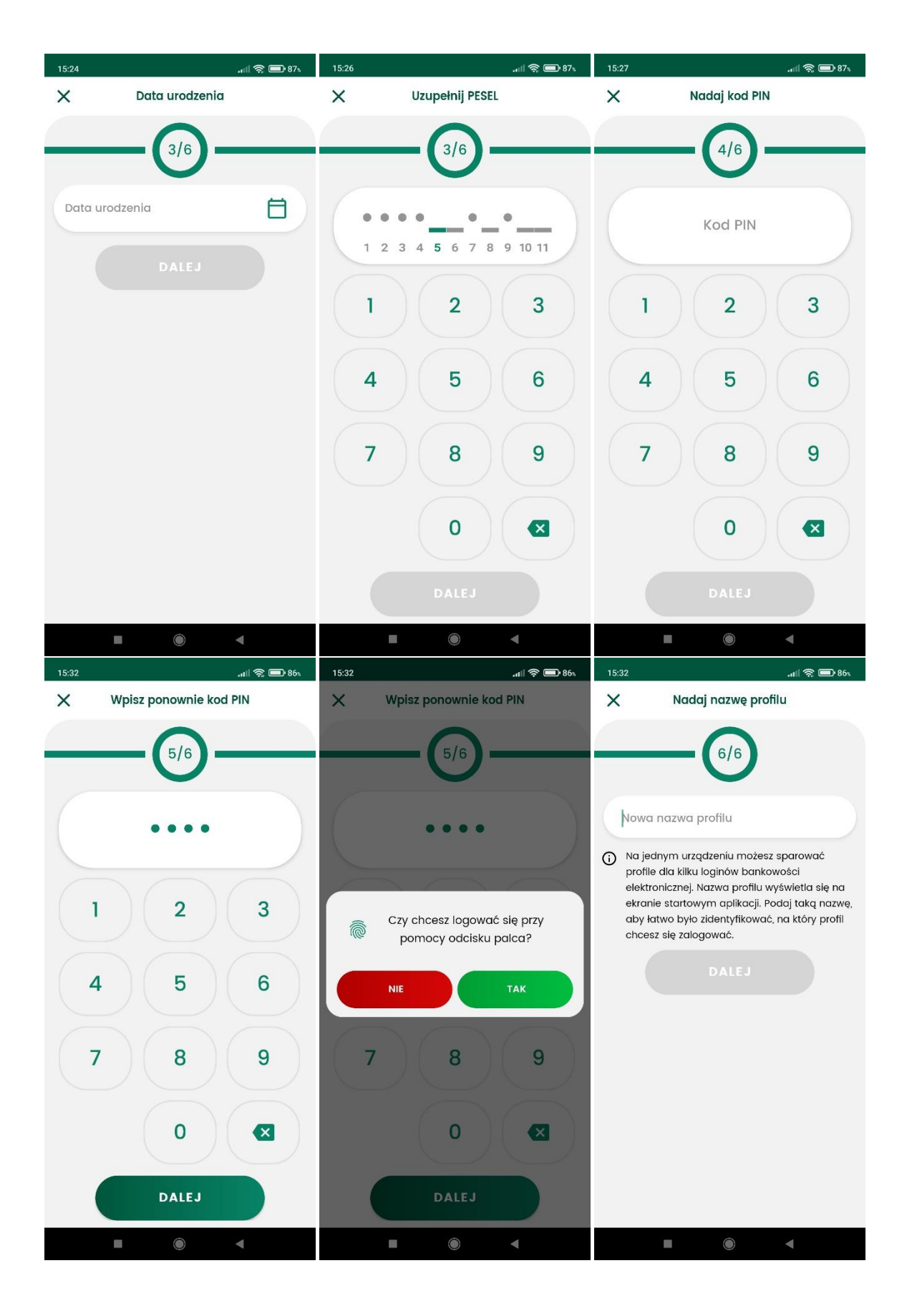

### <span id="page-6-0"></span>Rozparowanie urządzenia przy pomocy eBankNet

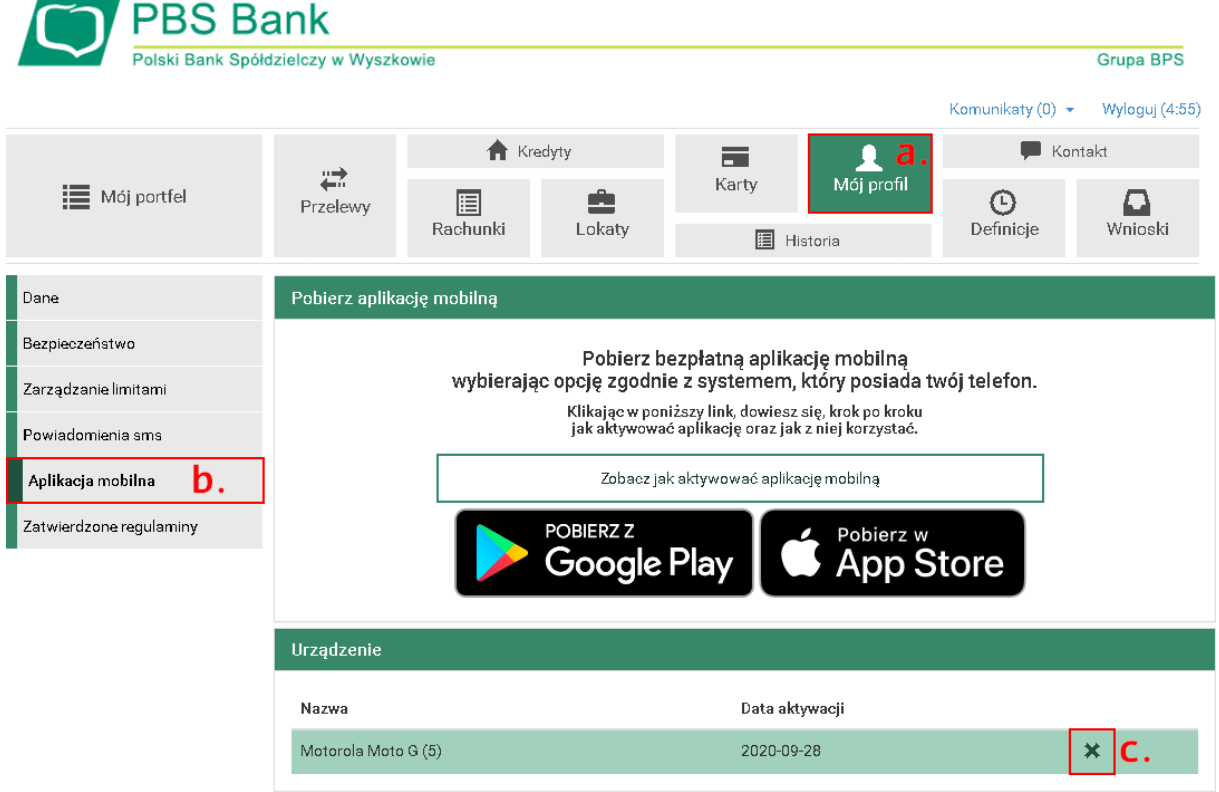

Polski Bank Spółdzielczy w Wyszkowie

Ī

Strona Główna • Kontakt • Instrukcja • Instrukcja Skrócona • Zasady Bezpieczeństwa • Tabela kursów walut

- a. po zalogowaniu do systemu eBankNet wybieramy ikonę "Mój Profil"
- b. po lewej stronie wybieramy "Aplikacja mobilna"
- c. klikamy **X** przy urządzeniu, które chcemy usunąć z mobilnej autoryzacji

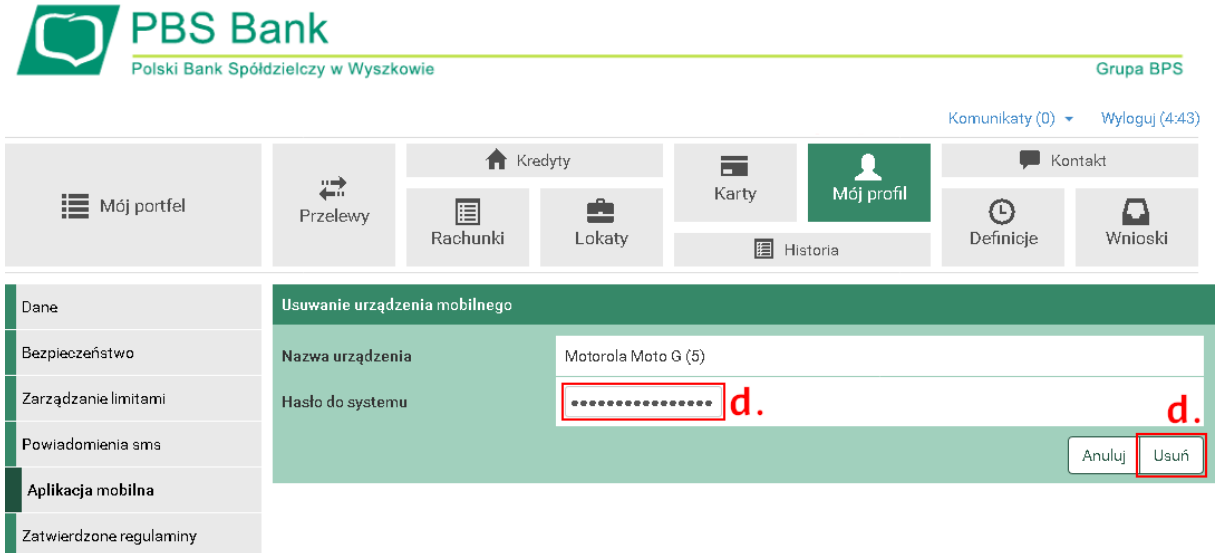

Polski Bank Spółdzielczy w Wyszkowie

Strona Główna • Kontakt • Instrukcja • Instrukcja Skrócona • Zasady Bezpieczeństwa • Tabela kursów walut

d. potwierdzamy usuwanie urządzenia mobilnego wpisując hasło do systemu eBankNet

<span id="page-7-0"></span>Sposób 1 – Jeśli nie pamiętamy PINu do aplikacji

a) należy 3 razy wpisać dowolny PIN. Spowoduje to usunięcie profilu z aplikacji.

Sposób 2 – jeżeli pamiętamy PIN do aplikacji

- a) po zalogowaniu do aplikacji wybieramy "Więcej"
- b) następnie "Ustawienia"
- c) następnie "Usuń profil"
- d) potwierdzamy chęć usunięcia profilu wybierając "TAK" w otworzonym komunikacie
- e) potwierdzamy operację podaniem kodu PIN do aplikacji
- f) pomyśle rozparowanie urządzania potwierdzone będzie niebieskim komunikatem "Usunięto profil!"